# **Inspiron 5593**

Setup and Specifications

**Regulatory Model: P90F Regulatory Type: P90F002**

**June 2020 Rev. A03**

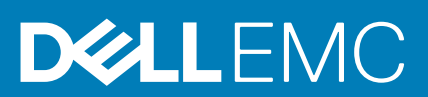

#### Notes, cautions, and warnings

**NOTE: A NOTE indicates important information that helps you make better use of your product.**

**CAUTION: A CAUTION indicates either potential damage to hardware or loss of data and tells you how to avoid the problem.**

**WARNING: A WARNING indicates a potential for property damage, personal injury, or death.** 

**© 2019-2020 Dell Inc. or its subsidiaries. All rights reserved.** Dell, EMC, and other trademarks are trademarks of Dell Inc. or its subsidiaries. Other trademarks may be trademarks of their respective owners.

# **Contents**

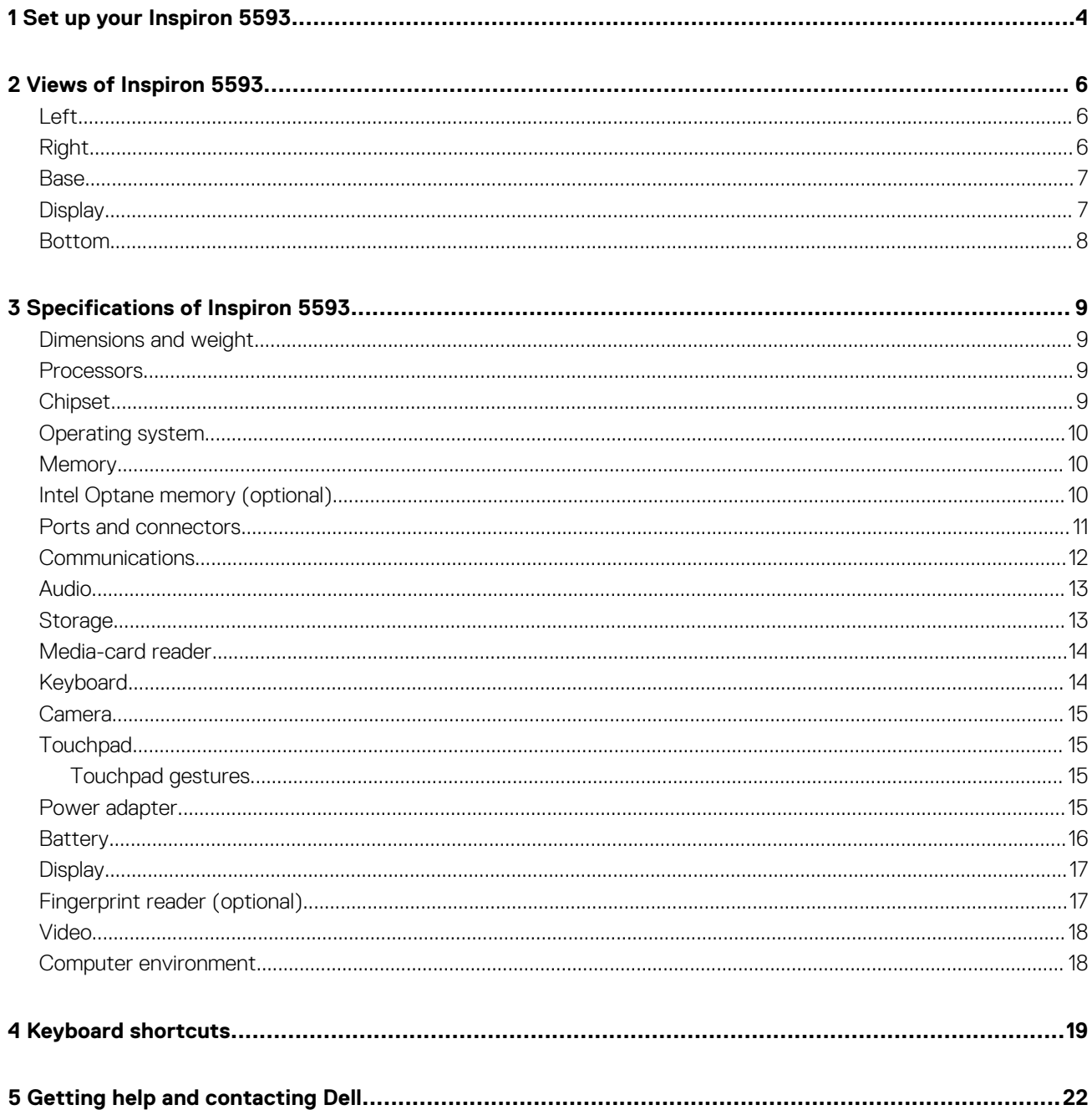

# **Set up your Inspiron 5593**

**1**

#### <span id="page-3-0"></span>**NOTE: The images in this document may differ from your computer depending on the configuration you ordered.**

1. Connect the power adapter and press the power button.

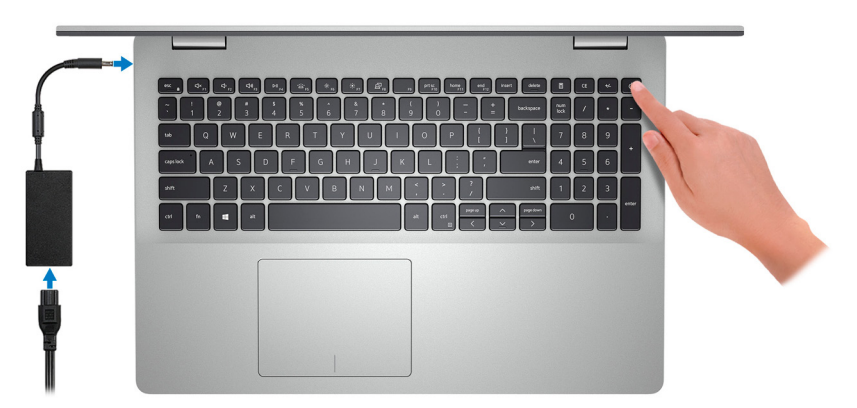

#### **(i)** NOTE: To conserve battery power, the battery might enter power saving mode. Connect the power adapter and **press the power button to turn on the computer.**

2. Finish operating system setup.

#### **For Ubuntu:**

Follow the on-screen instructions to complete the setup. For more information about installing and configuring Ubuntu, see the knowledge base articles [SLN151664](https://www.dell.com/support/article/us/en/04/sln151664/how-to-install-ubuntu-linux-on-your-dell-pc?lang=en#Configuring_the_Ubuntu_install) and [SLN151748](https://www.dell.com/support/article/us/en/19/sln151748/how-to-configure-ubuntu-linux-after-its-first-installed-on-your-dell-pc) at [www.dell.com/support.](https://www.dell.com/support)

#### **For Windows:**

Follow the on-screen instructions to complete the setup. When setting up, Dell recommends that you:

- Connect to a network for Windows updates.
	- **NOTE: If connecting to a secured wireless network, enter the password for the wireless network access when prompted.**
- If connected to the internet, sign-in with or create a Microsoft account. If not connected to the internet, create an offline account.
- On the **Support and Protection** screen, enter your contact details.
- 3. Locate and use Dell apps from the Windows Start menu—Recommended.

#### **Table 1. Locate Dell apps in Windows 10 Home in S Mode**

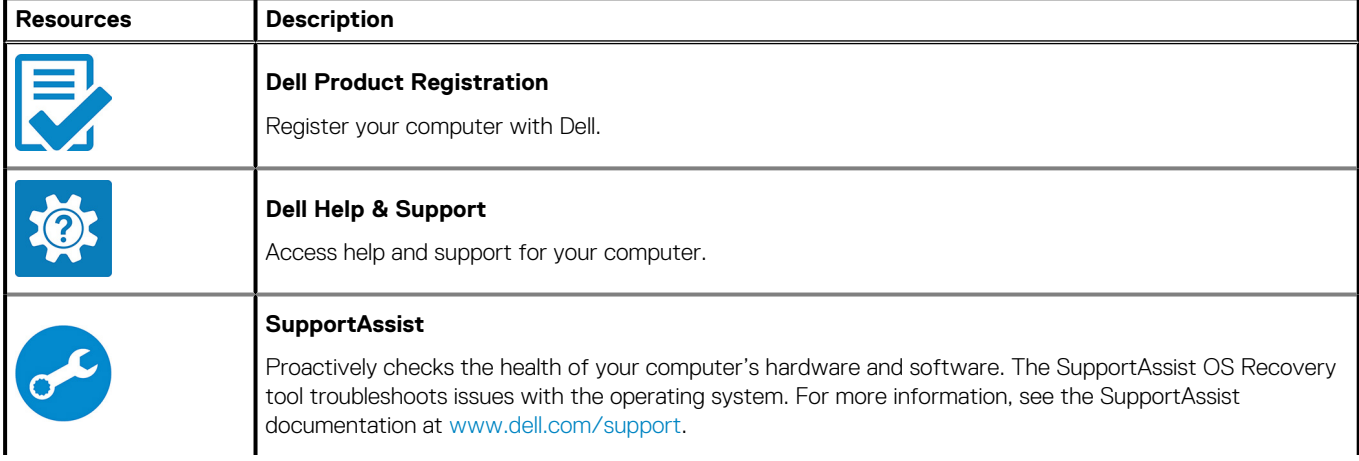

#### **Table 1. Locate Dell apps in Windows 10 Home in S Mode(continued)**

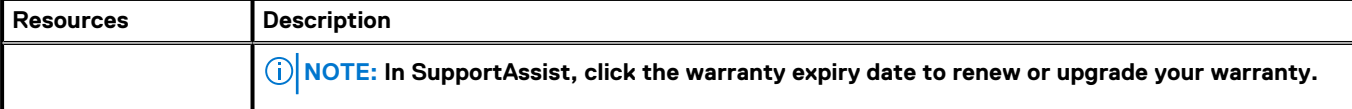

#### **Table 2. Locate Dell apps in Windows 10 Home**

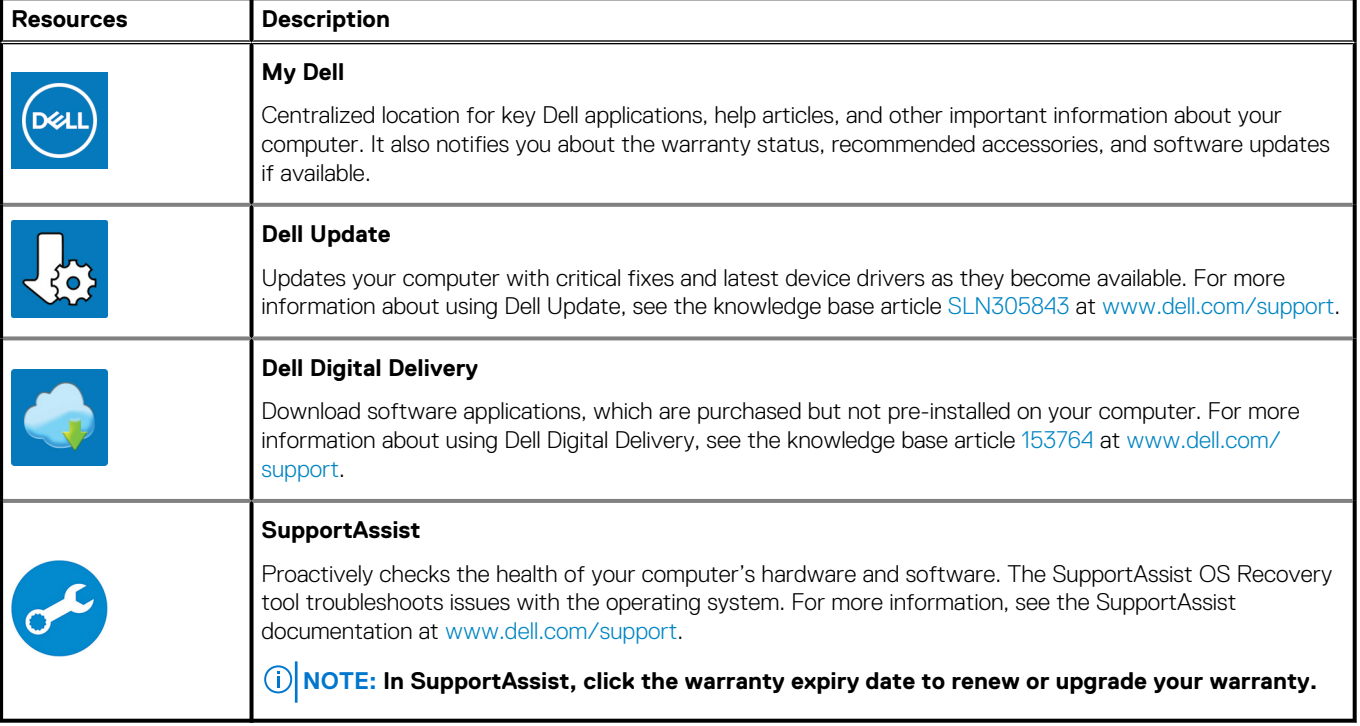

# **Views of Inspiron 5593**

### <span id="page-5-0"></span>**Left**

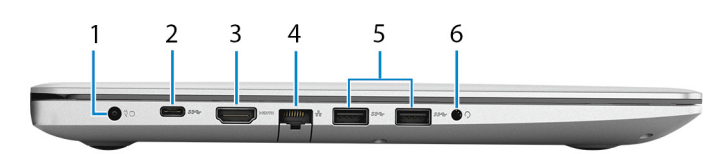

#### 1. **Power-adapter port**

Connect a power adapter to provide power to your computer.

#### 2. **USB 3.1 Gen 1 (Type-C) port (optional)**

Connect to external storage devices. Provides data transfer speeds up to 5 Gbps.

**NOTE: This port does not support video/audio streaming and Power Delivery.**

#### **NOTE: This port is available on computers shipped with discrete graphics card only.**

#### 3. **HDMI port**

Connect to a TV or another HDMI-in enabled device. Provides video and audio output.

#### 4. **Network port**

Connect an Ethernet (RJ45) cable from a router or a broadband modem for network or Internet access.

#### 5. **USB 3.1 Gen 1 ports (2)**

Connect peripherals such as external storage devices and printers. Provides data transfer speeds up to 5 Gbps.

#### 6. **Headset port**

Connect headphones or a headset (headphone and microphone combo).

### **Right**

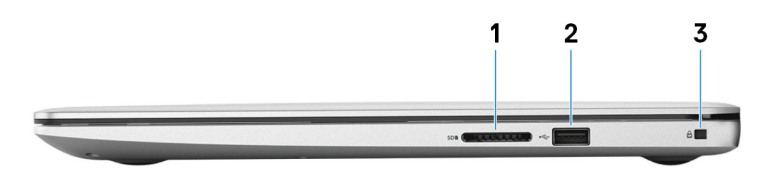

#### 1. **SD-card slot**

Reads from and writes to the SD card, supporting the following card types:

- Secure Digital (SD)
- Secure Digital High Capacity (SDHC)
- Secure Digital Extended Capacity (SDXC)

#### 2. **USB 2.0 port**

Connect peripherals such as external storage devices and printers. Provides data transfer speeds up to 480 Mbps.

#### 3. **Security-cable slot (wedge-shaped)**

Connect a security cable to prevent unauthorized movement of your computer.

### <span id="page-6-0"></span>**Base**

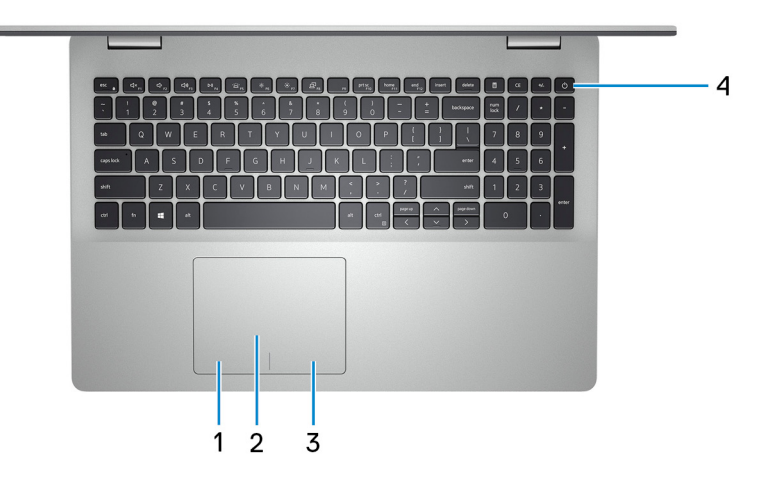

#### 1. **Left-click area**

Press to left-click.

2. **Touchpad**

Move your finger on the touchpad to move the mouse pointer. Tap to left-click and two finger tap to right-click.

#### 3. **Right-click area**

Press to right-click.

#### 4. **Power button with optional fingerprint reader**

Press to turn on the computer if it is turned off, in sleep state, or in hibernate state.

When the computer is turned on, press the power button to put the computer into sleep state; press and hold the power button for 4 seconds to force shut-down the computer.

If the power button has a fingerprint reader, place your finger on the power button to log in.

#### **NOTE: You can customize power-button behavior in Windows. For more information, see Me and My Dell at [www.dell.com/support/manuals.](https://www.dell.com/support/manuals)**

### **Display**

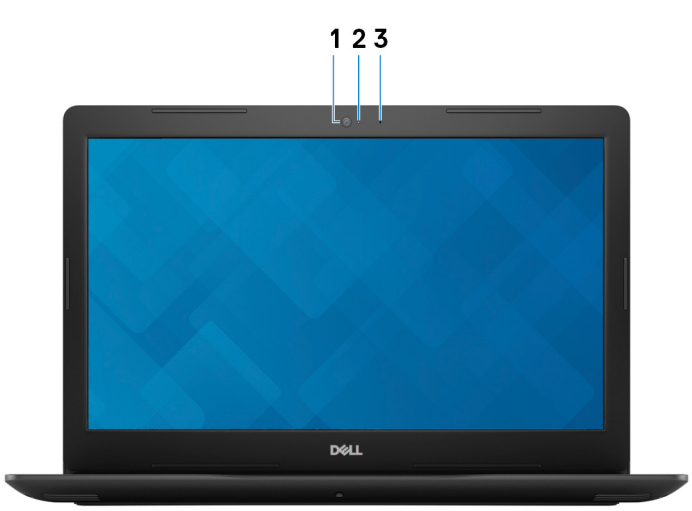

#### 1. **Camera**

Enables you to video chat, capture photos, and record videos.

#### 2. **Camera-status light**

<span id="page-7-0"></span>Turns on when the camera is in use.

#### 3. **Microphone**

Provides digital sound input for audio recording, voice calls, and so on.

## **Bottom**

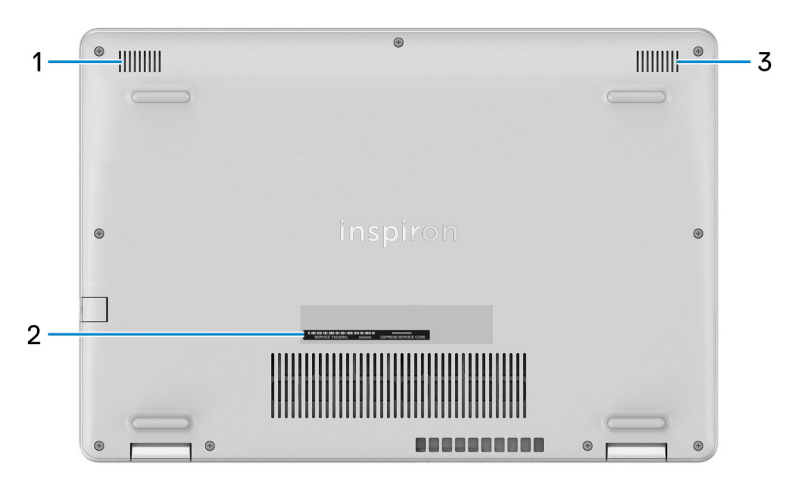

#### 1. **Left speaker**

Provides audio output.

#### 2. **Service Tag label**

The Service Tag is a unique alphanumeric identifier that enables Dell service technicians to identify the hardware components in your computer and access warranty information.

#### 3. **Right speaker**

Provides audio output.

# **Specifications of Inspiron 5593**

# <span id="page-8-0"></span>**Dimensions and weight**

#### **Table 3. Dimensions and weight**

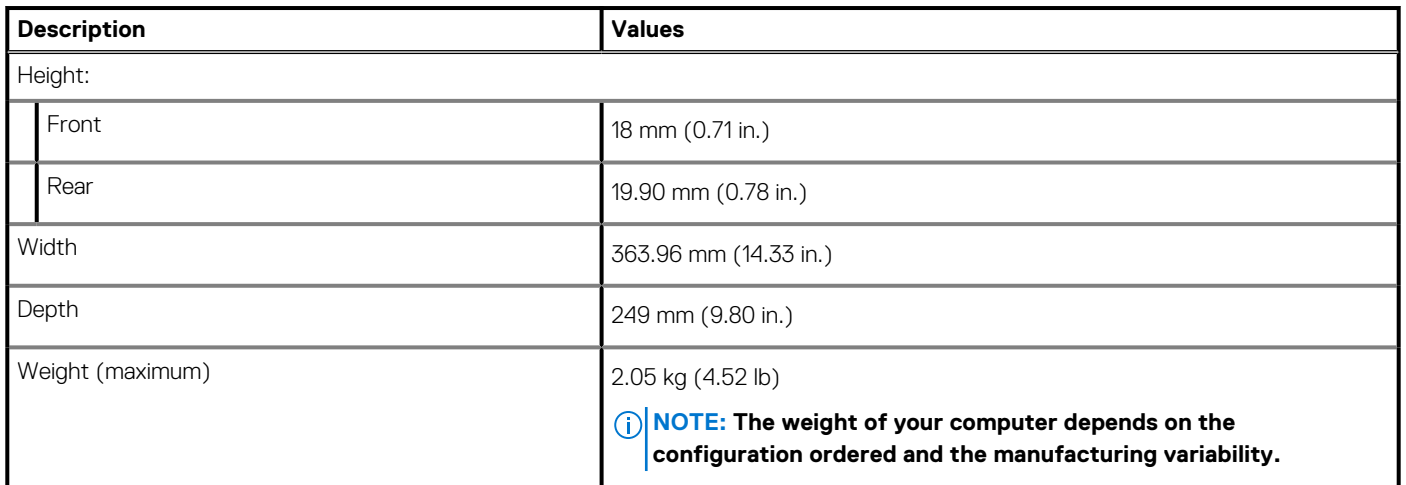

### **Processors**

#### **Table 4. Processors**

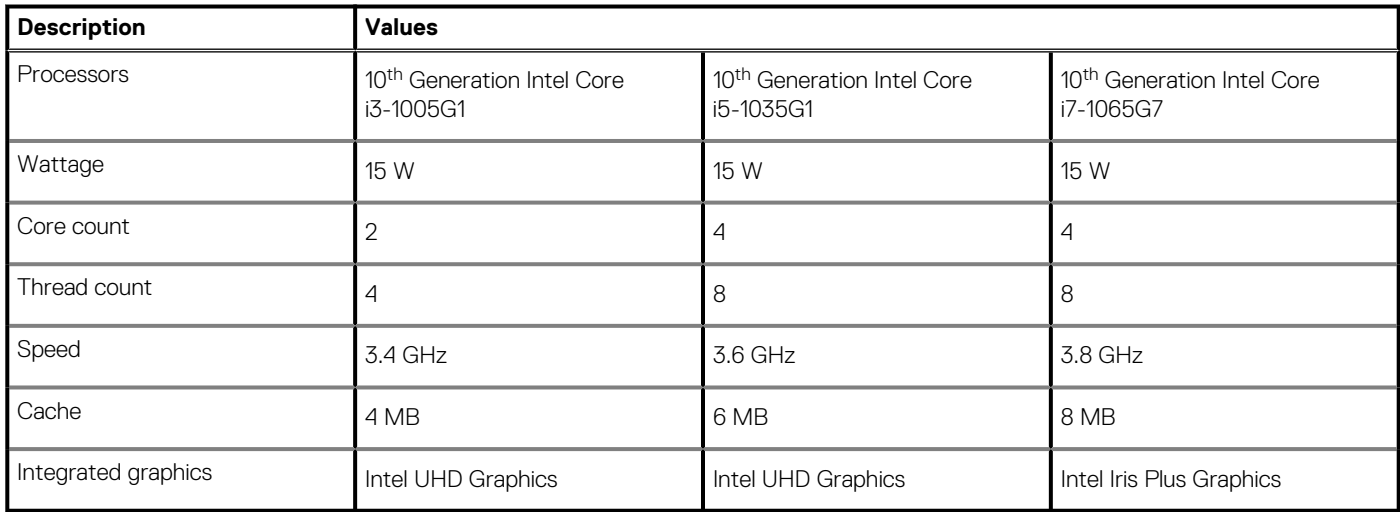

# **Chipset**

#### **Table 5. Chipset**

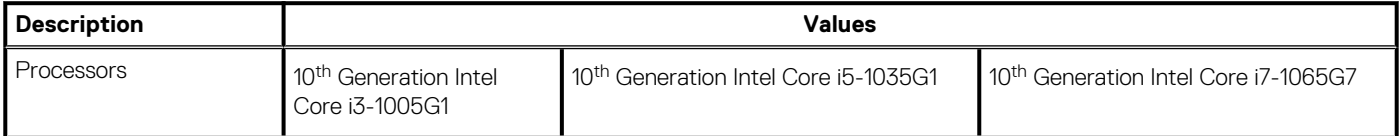

#### <span id="page-9-0"></span>**Table 5. Chipset(continued)**

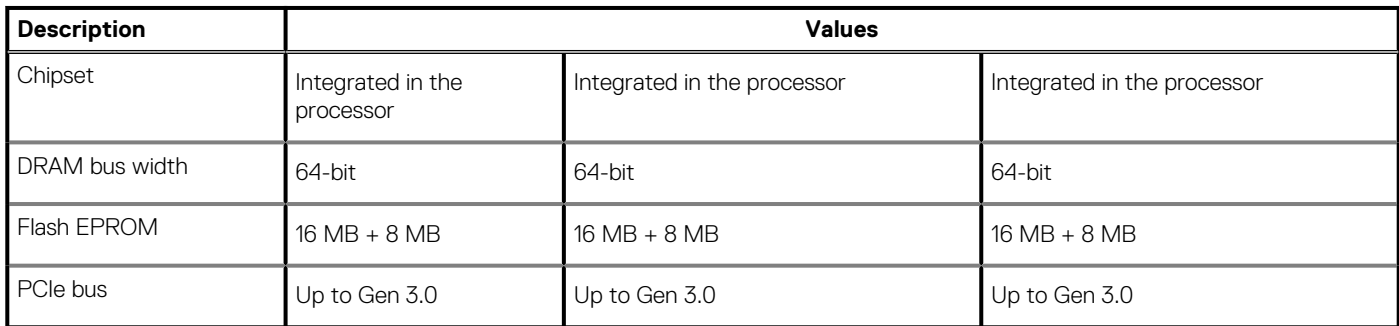

### **Operating system**

- Windows 10 Home (64-bit)
- Windows 10 Home in S Mode (64-bit)
- Windows 10 Professional (64-bit)
- Ubuntu

## **Memory**

#### **Table 6. Memory specifications**

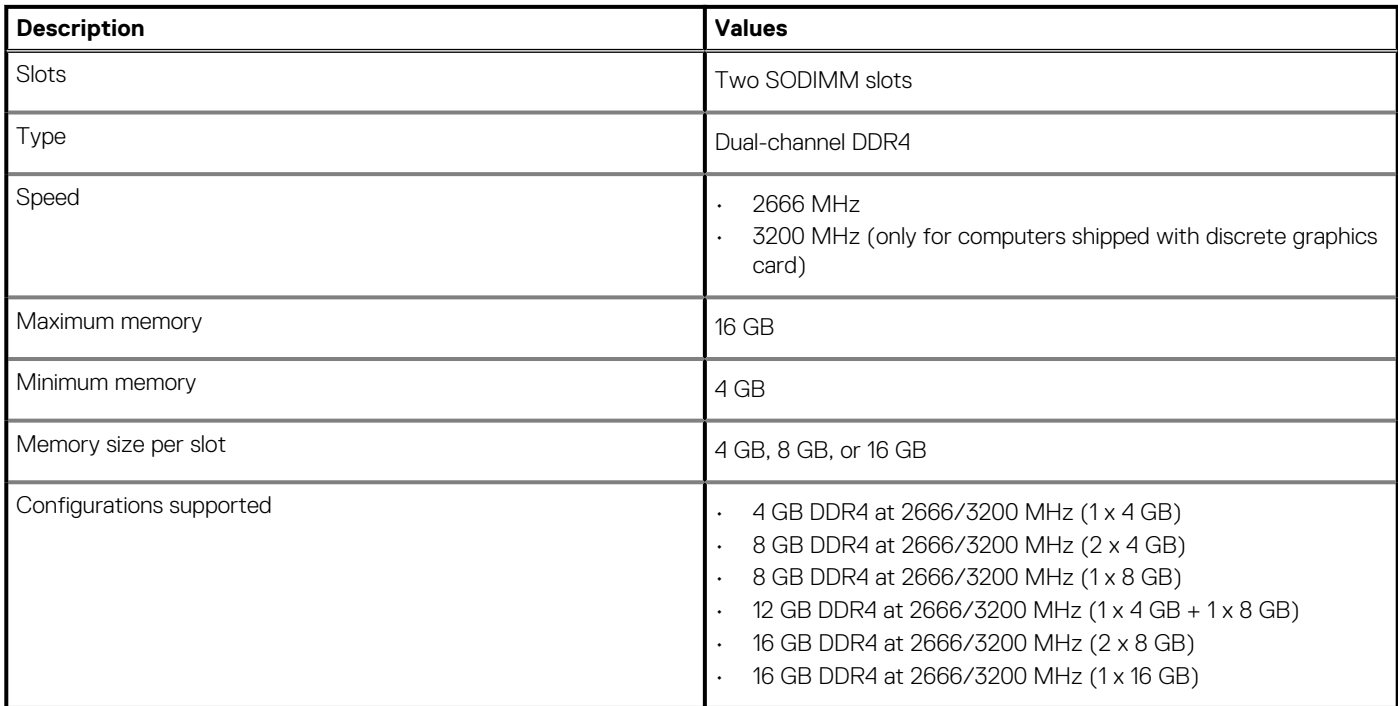

### **Intel Optane memory (optional)**

Intel Optane technology utilizes 3D XPoint memory technology and functions as a non-volatile storage cache/accelerator and/or storage device depending on the Intel Optane memory installed in your computer.

Your computer supports the following Intel Optane Memory devices:

- Intel Optane Memory M10
- Intel Optane Memory M15

### <span id="page-10-0"></span>**Intel Optane Memory M10**

Intel Optane Memory M10 functions only as a non-volatile storage cache/accelerator, enabling enhanced read/write speeds for hard-drive storage. It neither replaces nor adds to the memory (RAM) installed on your computer.

#### **Table 7. Intel Optane Memory M10 specifications**

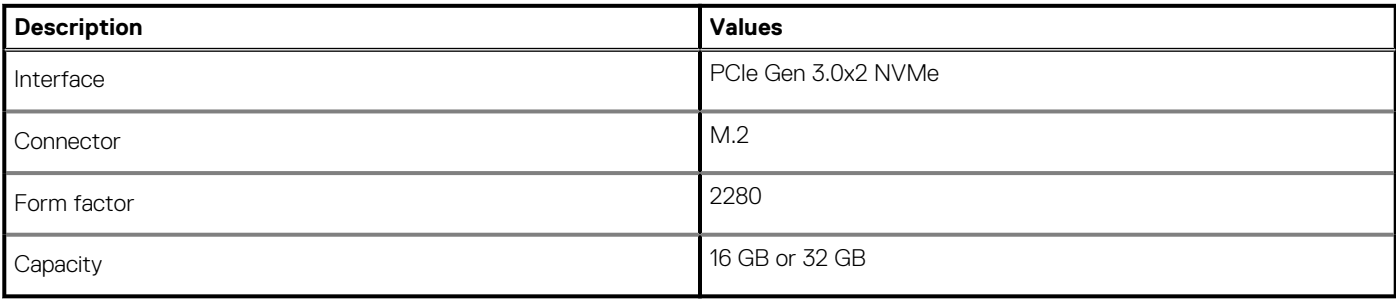

**NOTE: Intel Optane Memory M10 is supported on computers that meet the following requirements:**

- **7th Generation or higher Intel Core i3/i5/i7 processors**
- **Windows 10 64-bit version or higher (Anniversary Update)**
- **Intel Rapid Storage Technology driver version 15.7 or higher**

### **Intel Optane Memory M15**

Intel Optane Memory M15 functions only as a non-volatile storage cache/accelerator, enabling enhanced read/write speeds for hard-drive storage. It neither replaces nor adds to the memory (RAM) installed on your computer.

#### **Table 8. Intel Optane Memory M15 specifications**

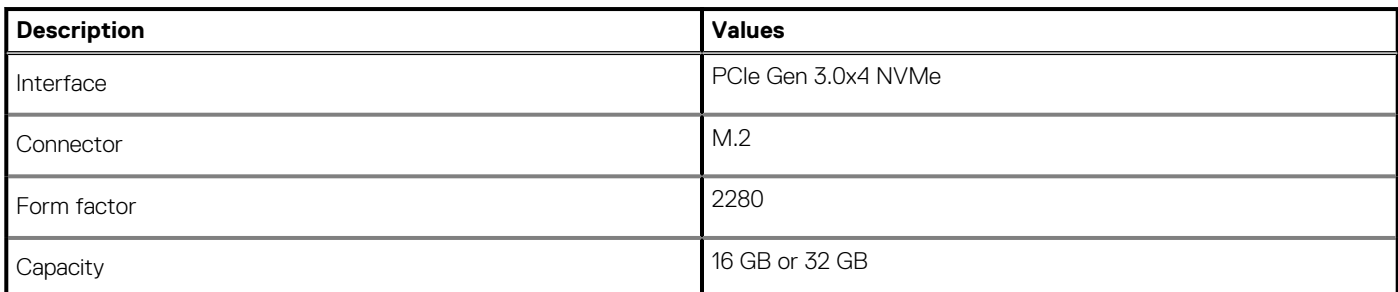

**NOTE: Intel Optane Memory M15 is supported on computers that meet the following requirements:**

- **7th Generation or higher Intel Core i3/i5/i7 processors**
- **Windows 10 64-bit version or higher (Anniversary Update)**
- **Intel Rapid Storage Technology driver version 17 or higher**

### **Ports and connectors**

#### **Table 9. External ports and connectors**

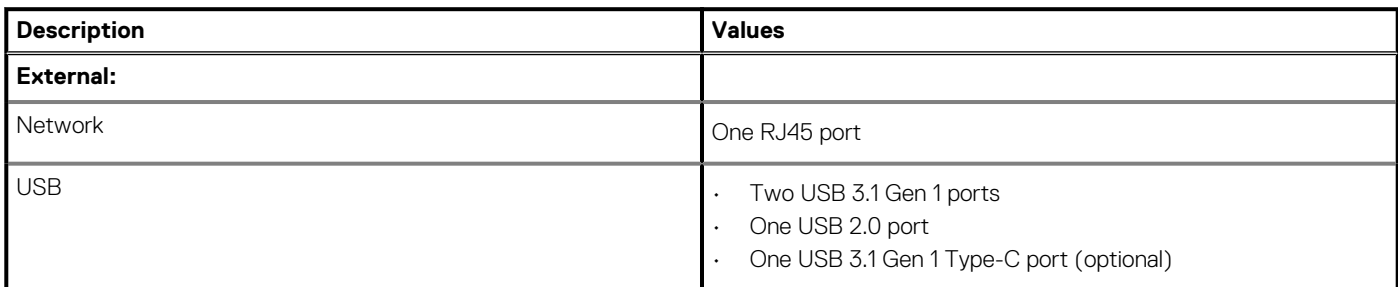

#### <span id="page-11-0"></span>**Table 9. External ports and connectors(continued)**

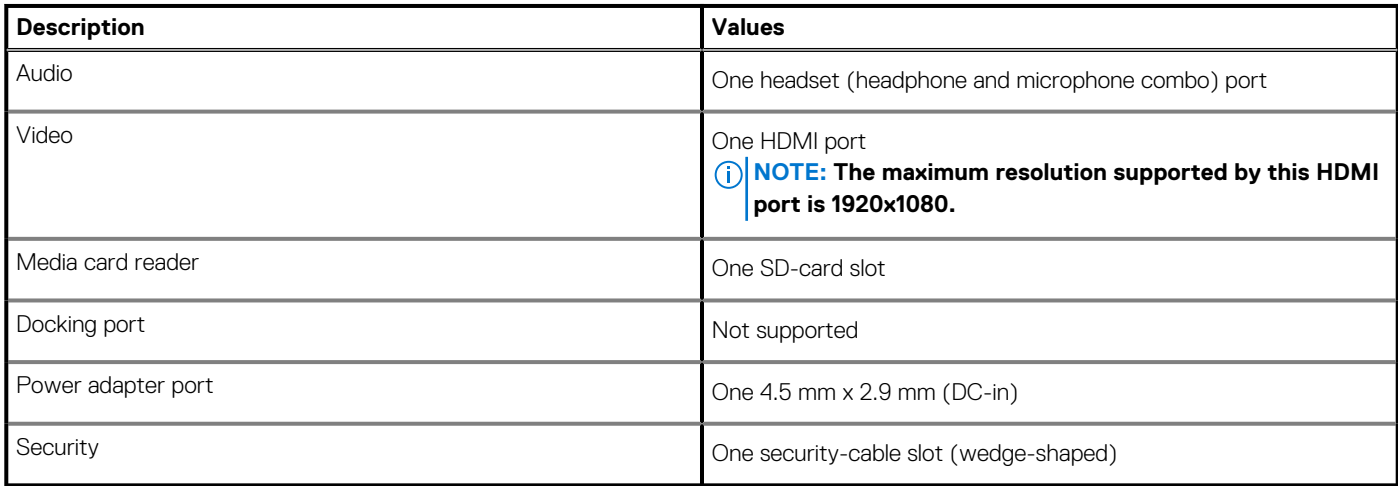

#### **Table 10. Internal ports and connectors**

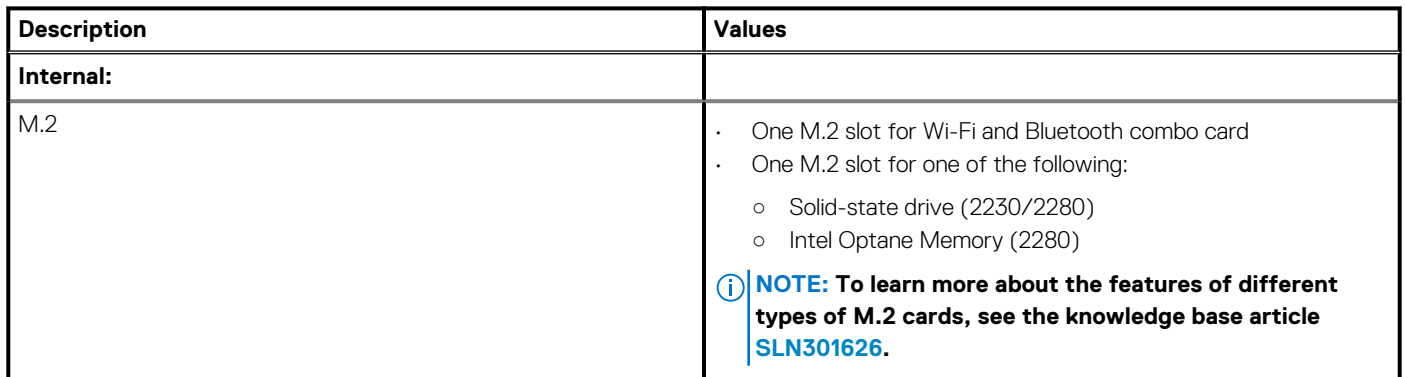

## **Communications**

### **Ethernet**

#### **Table 11. Ethernet specifications**

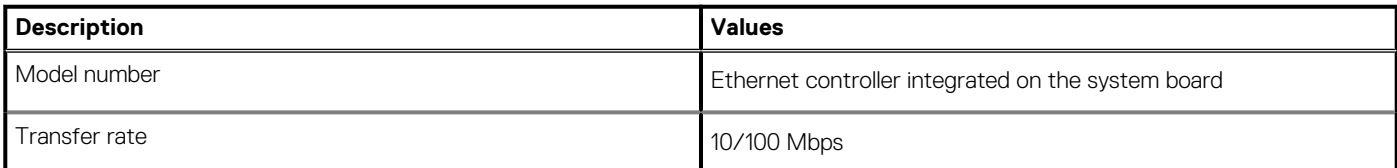

### **Wireless module**

#### **Table 12. Wireless module specifications**

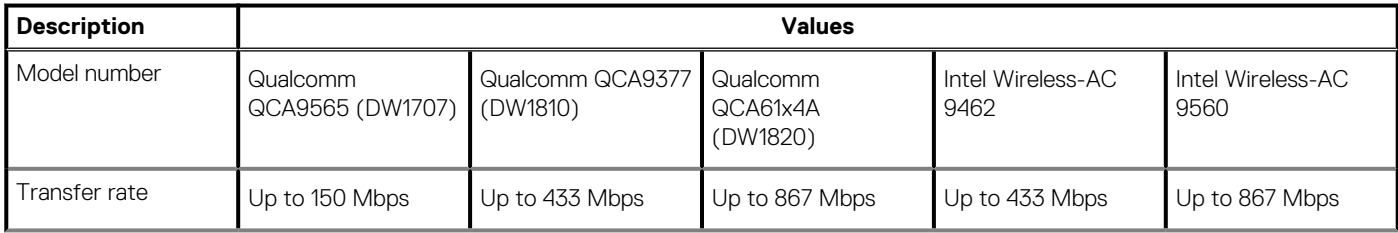

#### <span id="page-12-0"></span>**Table 12. Wireless module specifications(continued)**

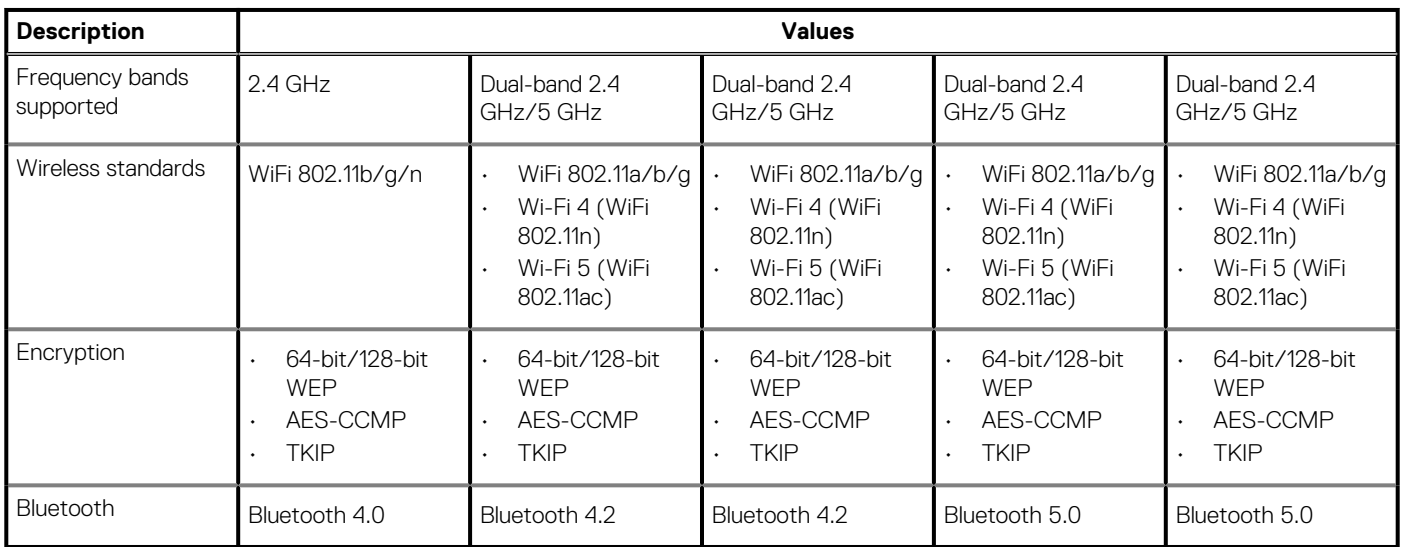

### **Audio**

#### **Table 13. Audio specifications**

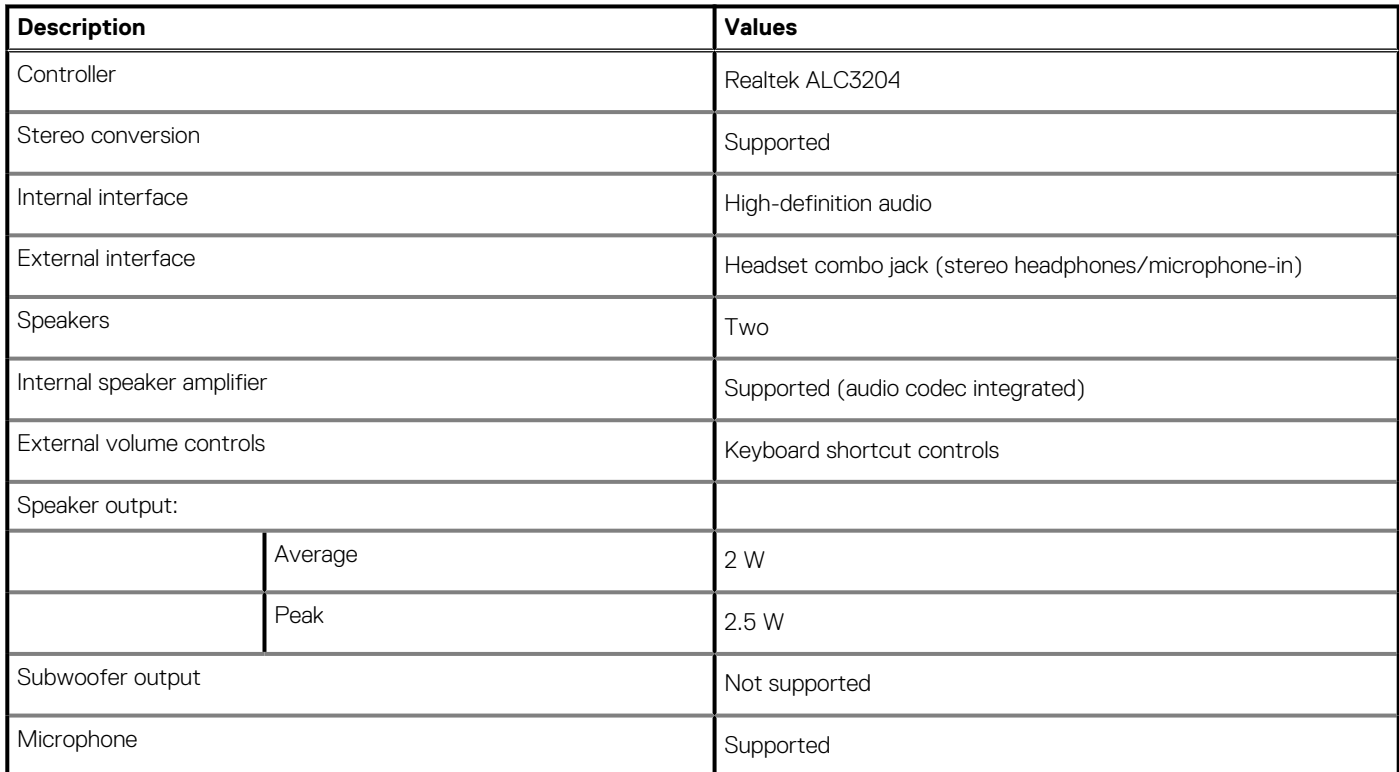

## **Storage**

Your computer is shipped with one of the following configurations:

- One M.2 solid-state drive
- One 2.5-inch hard drive
- One M.2 solid-state drive and one 2.5-inch hard drive

**NOTE: The solid-state drive is the primary drive.**

• One 2.5-inch hard drive and one Intel Optane Memory M10 or M15

#### <span id="page-13-0"></span>**NOTE: The 2.5-inch hard drive is the primary drive.**

#### **Table 14. Storage specifications**

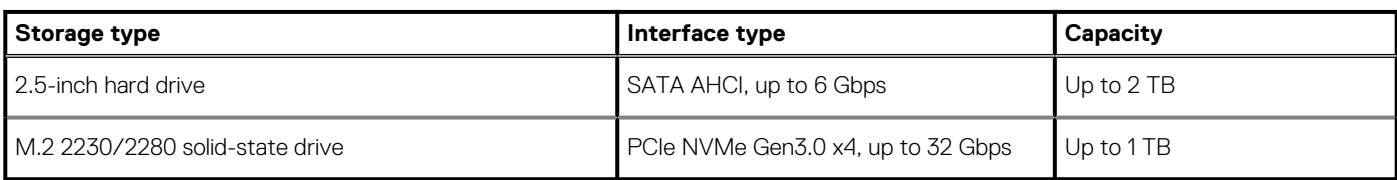

## **Media-card reader**

#### **Table 15. Media-card reader specifications**

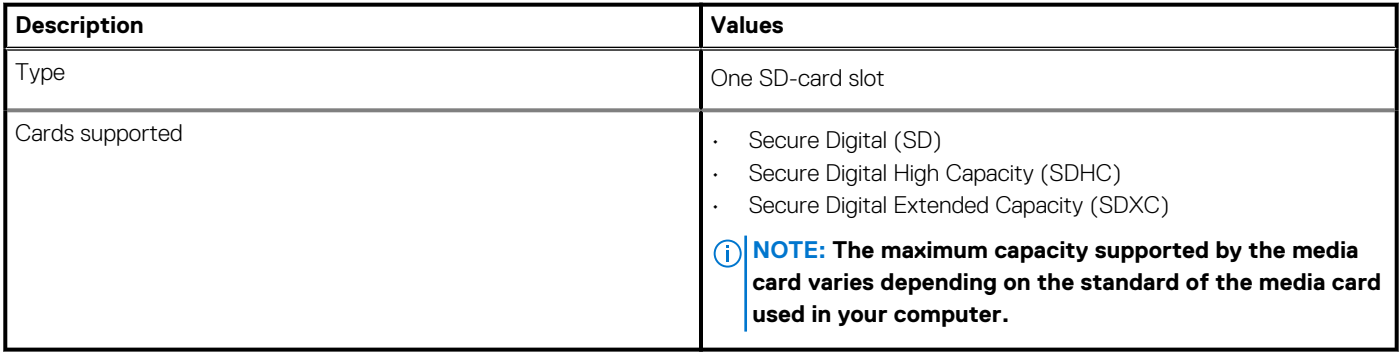

### **Keyboard**

#### **Table 16. Keyboard specifications**

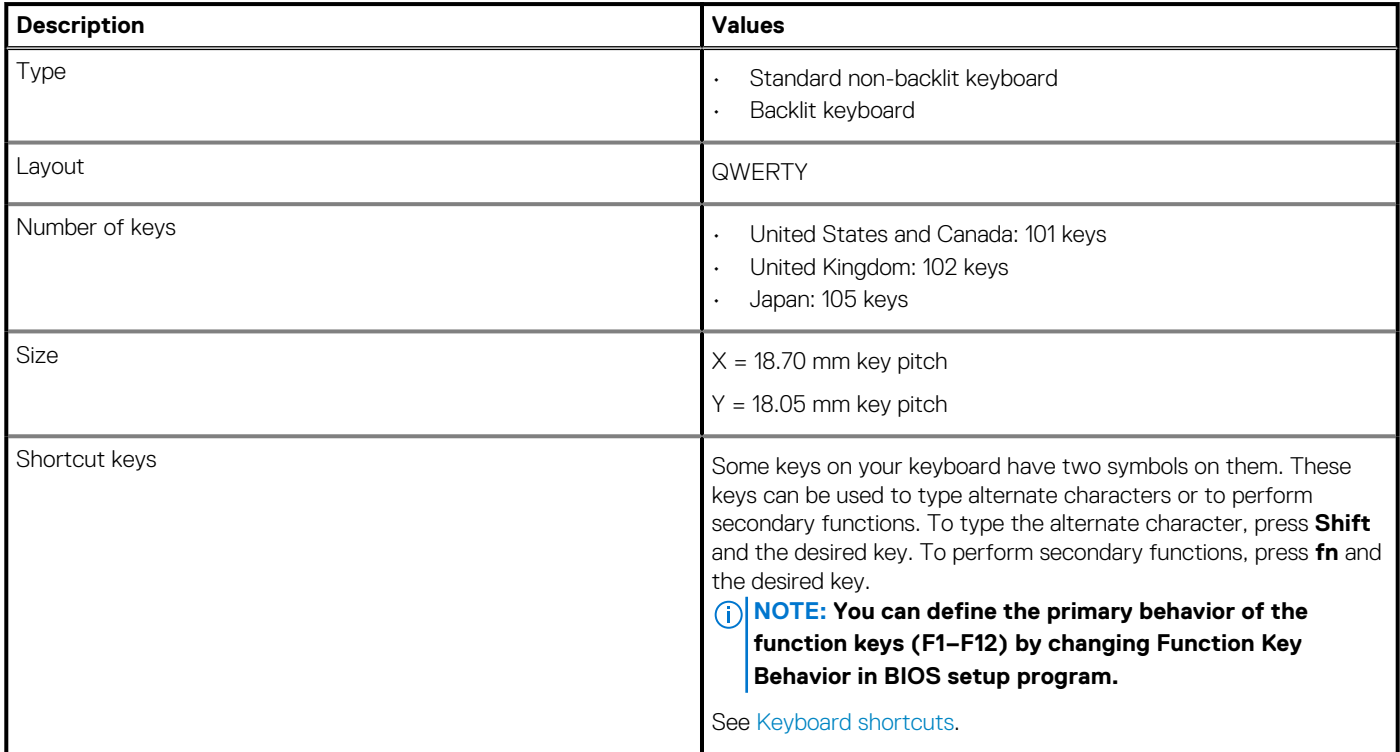

### <span id="page-14-0"></span>**Camera**

#### **Table 17. Camera specifications**

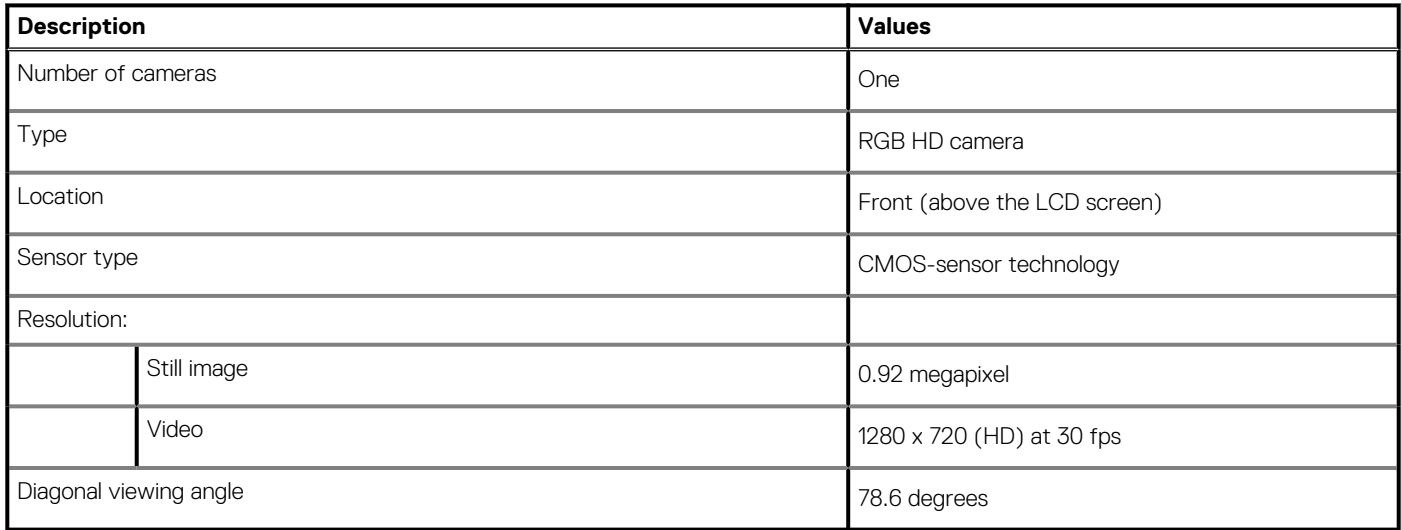

## **Touchpad**

#### **Table 18. Touchpad specifications**

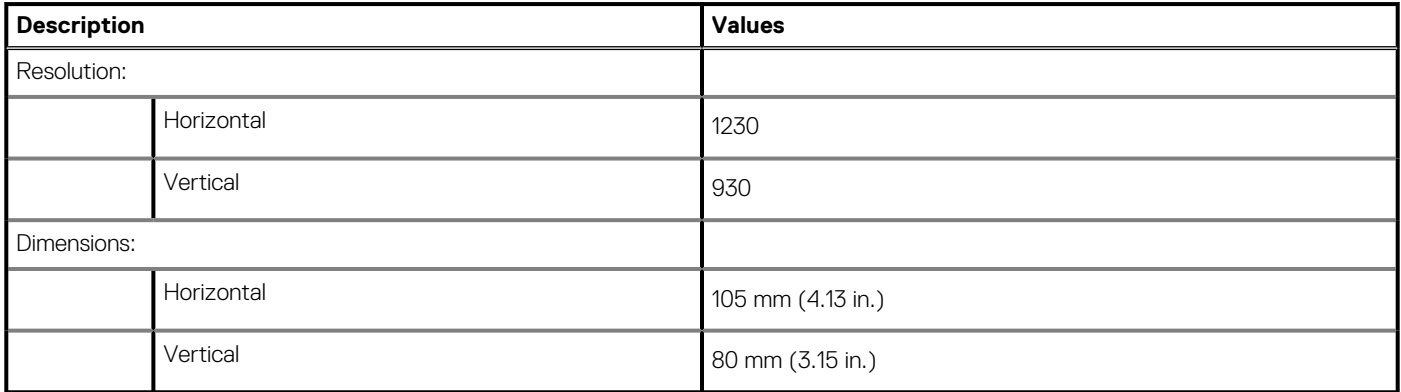

### **Touchpad gestures**

For more information about touchpad gestures for Windows 10, see the Microsoft knowledge base article [4027871](https://support.microsoft.com/help/4027871/windows-10-touchpad-gestures) at [support.microsoft.com.](https://support.microsoft.com/)

## **Power adapter**

#### **Table 19. Power adapter specifications**

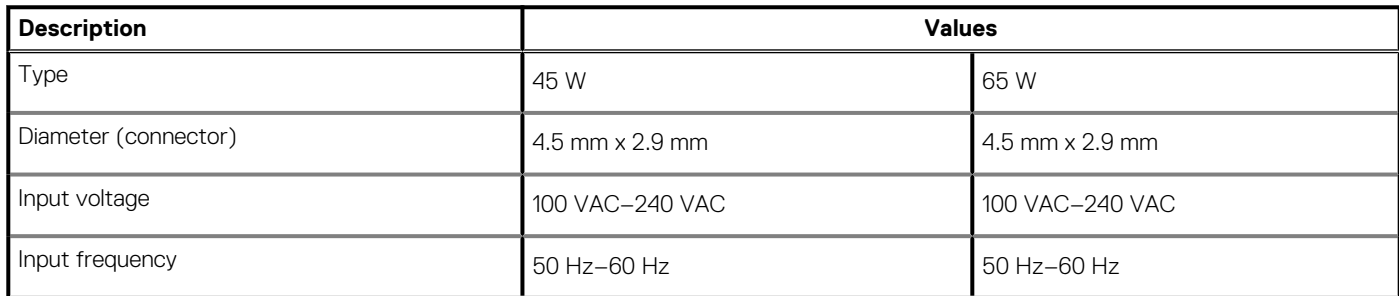

#### <span id="page-15-0"></span>**Table 19. Power adapter specifications(continued)**

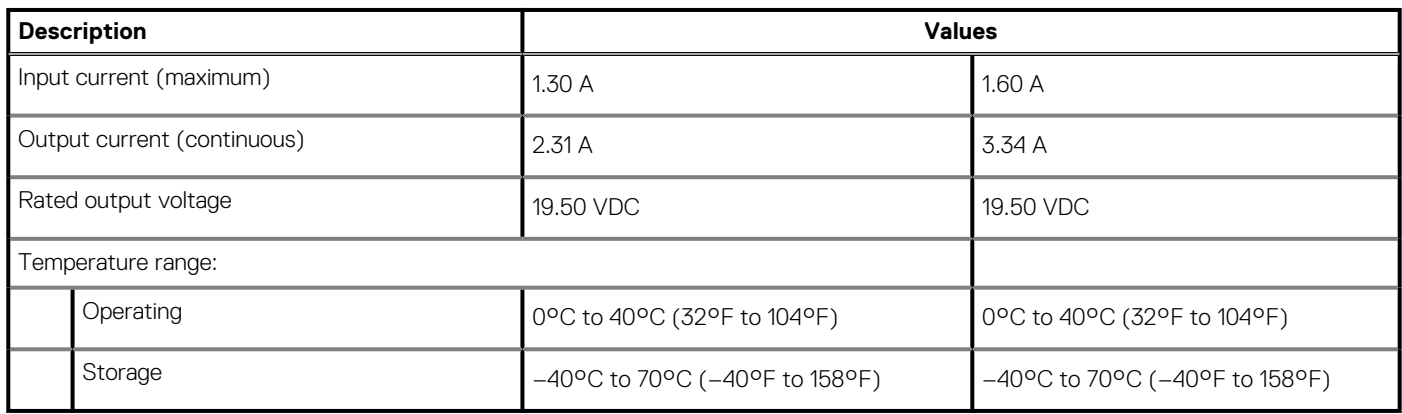

### **Battery**

**NOTE: Dell recommends that you charge the battery regularly for optimal power consumption. If your battery charge is completely depleted, connect the power adapter, turn on your computer, and then restart your computer to reduce the power consumption.**

#### **Table 20. Battery specifications**

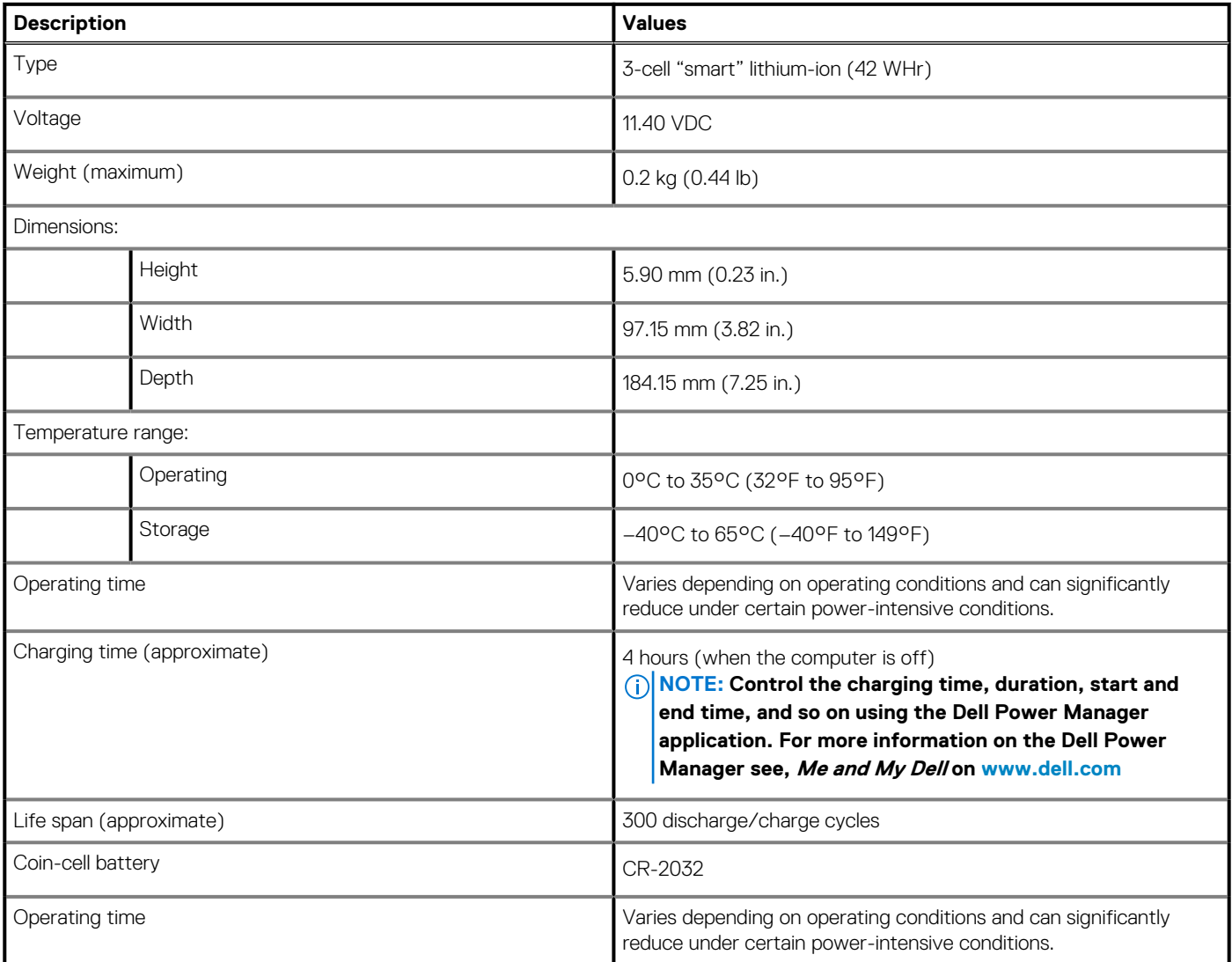

# <span id="page-16-0"></span>**Display**

#### **Table 21. Display specifications**

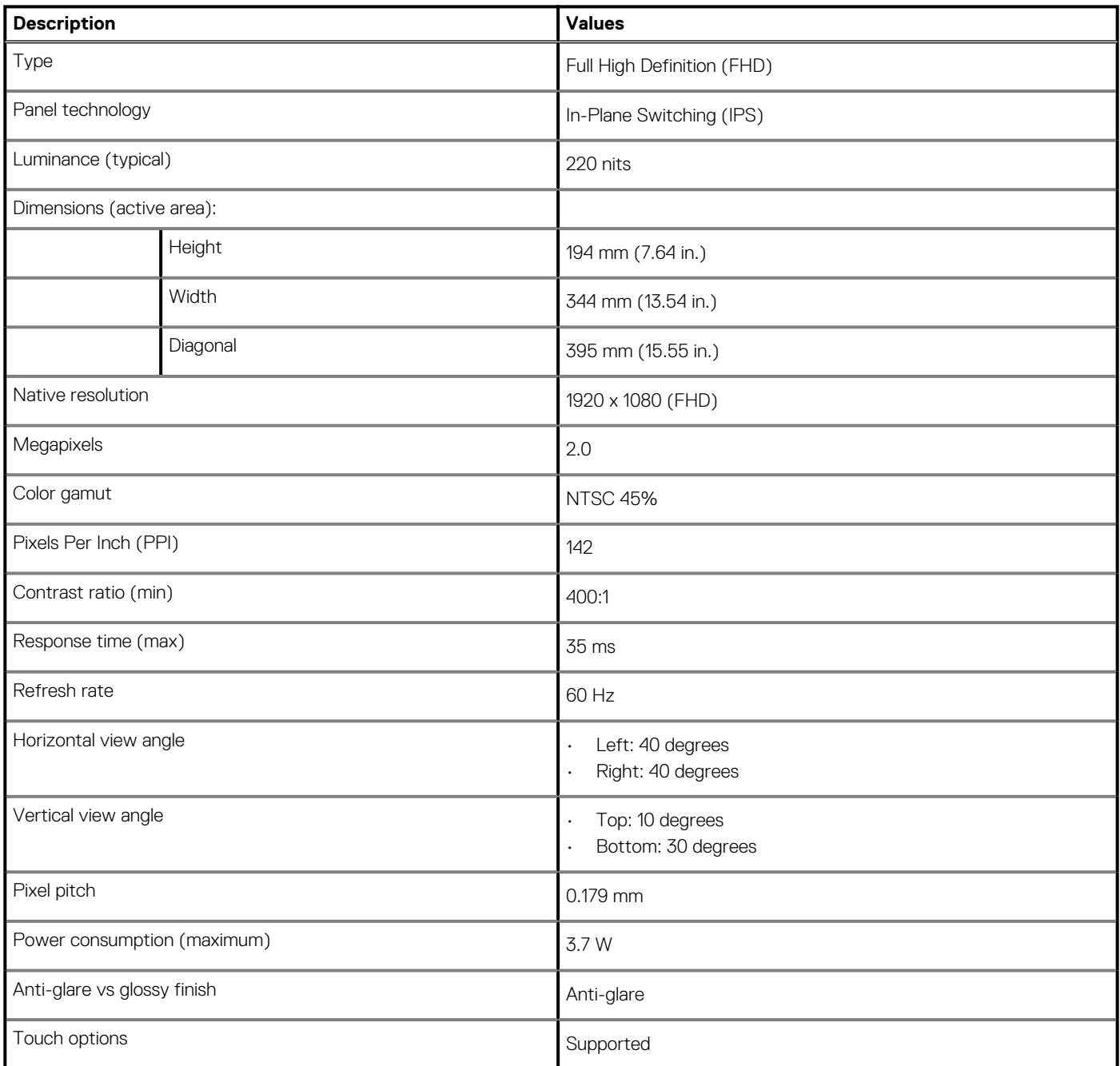

# **Fingerprint reader (optional)**

#### **Table 22. Fingerprint reader specifications**

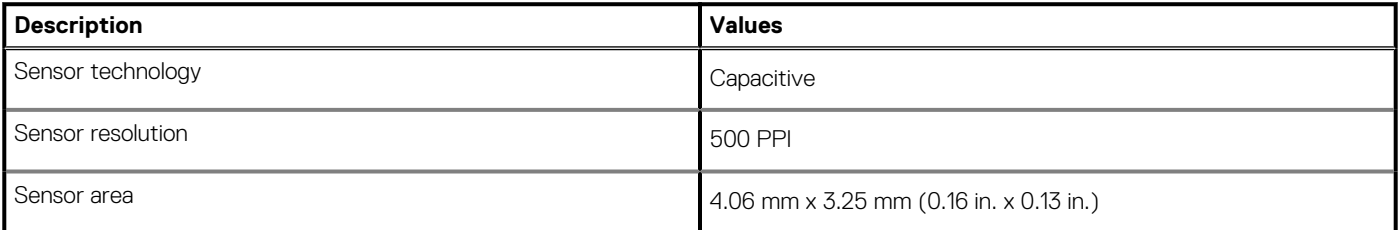

#### <span id="page-17-0"></span>**Table 22. Fingerprint reader specifications(continued)**

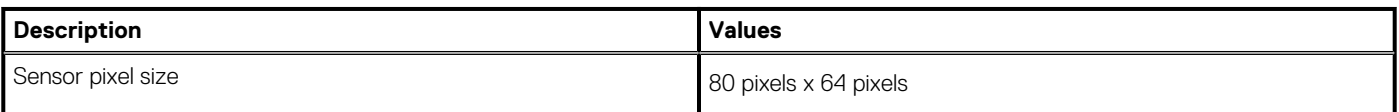

## **Video**

#### **Table 23. Video specifications**

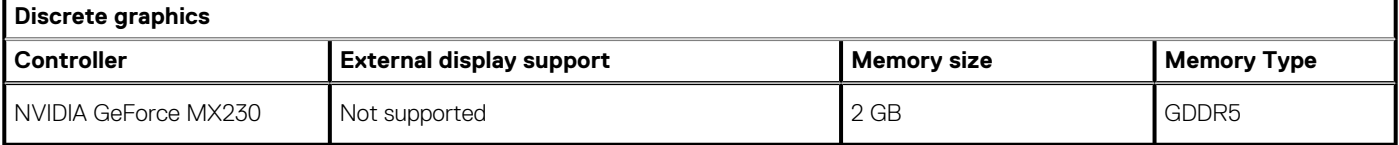

#### **Table 24. Video specifications**

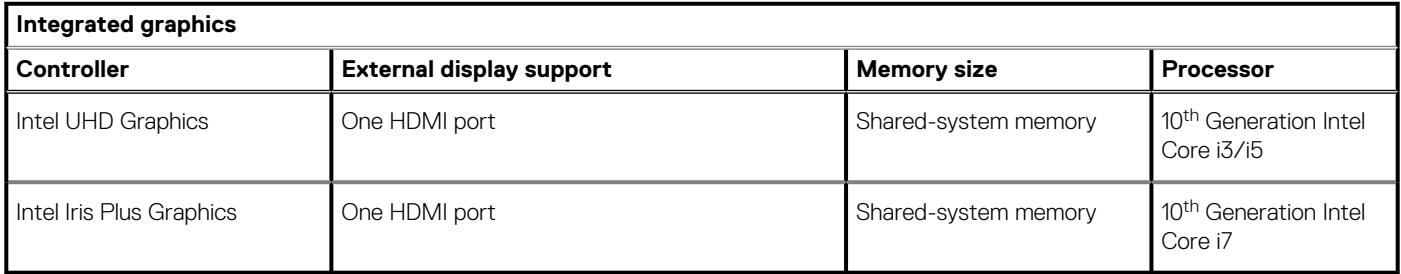

### **Computer environment**

**Airborne contaminant level:** G1 as defined by ISA-S71.04-1985

#### **Table 25. Computer environment**

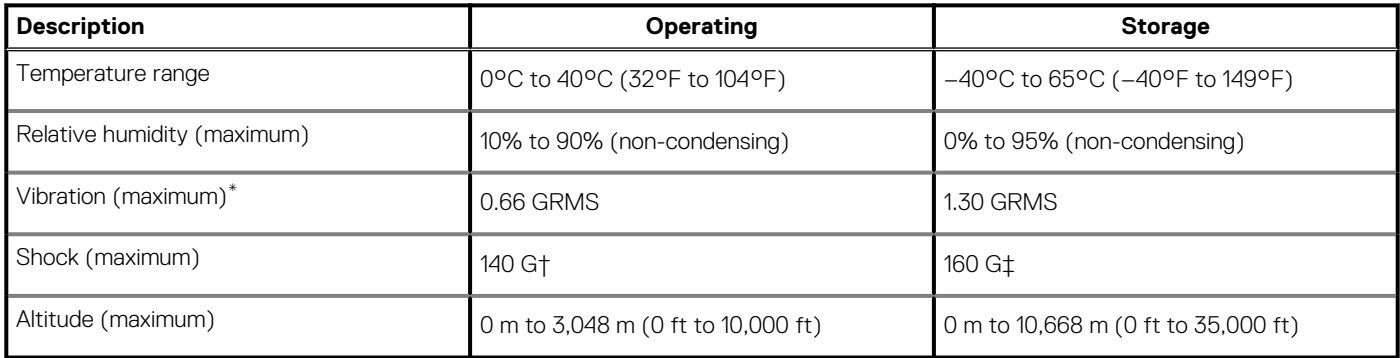

\* Measured using a random vibration spectrum that simulates user environment.

† Measured using a 2 ms half-sine pulse when the hard drive is in use.

# **Keyboard shortcuts**

#### <span id="page-18-0"></span>**NOTE: Keyboard characters may differ depending on the keyboard language configuration. Keys used for shortcuts remain the same across all language configurations.**

Some keys on your keyboard have two symbols on them. These keys can be used to type alternate characters or to perform secondary functions. The symbol shown on the lower part of the key refers to the character that is typed out when the key is pressed. If you press shift and the key, the symbol shown on the upper part of the key is typed out. For example, if you press **2**, **2** is typed out; if you press **Shift** + **2**, **@** is typed out.

The keys **F1**–**F12** at the top row of the keyboard are function keys for multi-media control, as indicated by the icon at the bottom of the key. Press the function key to invoke the task represented by the icon. For example, pressing **F1** mutes the audio (refer to the table below).

However, if the function keys **F1**–**F12** are needed for specific software applications, multi-media functionality can be disabled by pressing **fn** + **esc**. Subsequently, multi-media control can be invoked by pressing **fn** and the respective function key. For example, mute audio by pressing **fn** + **F1**.

**NOTE: You can also define the primary behavior of the function keys (F1–F12) by changing Function Key Behavior in BIOS setup program.**

#### **Table 26. List of keyboard shortcuts**

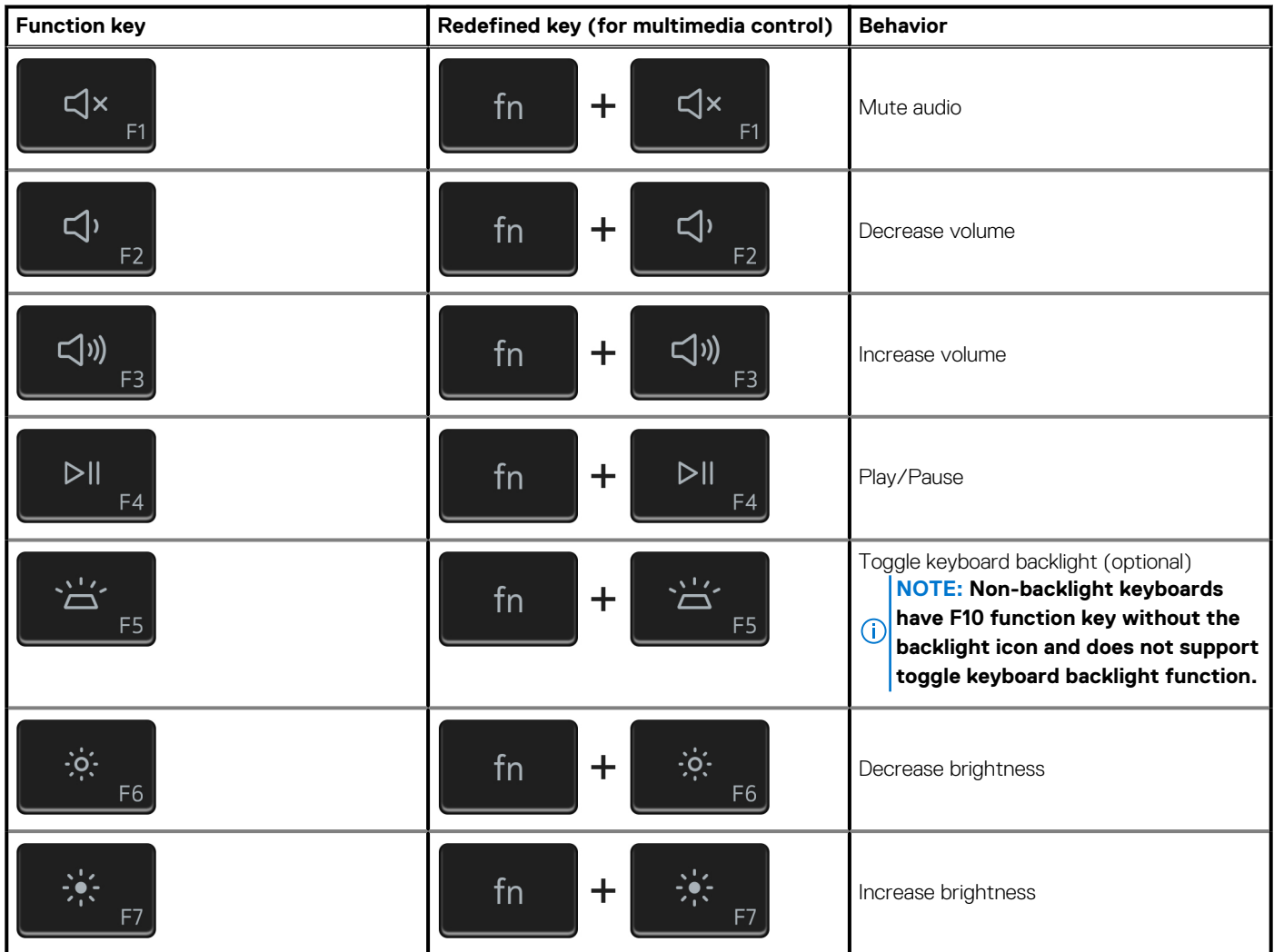

#### **Table 26. List of keyboard shortcuts(continued)**

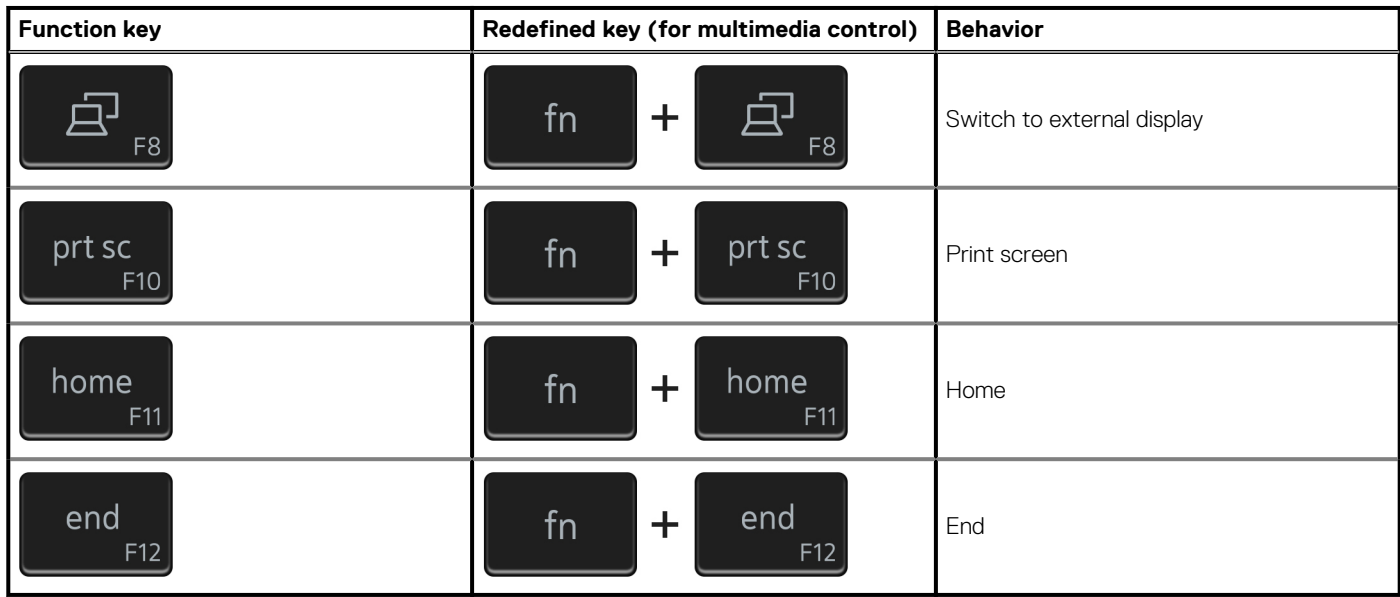

The **fn** key is also used with selected keys on the keyboard to invoke other secondary functions.

#### **Table 27. List of keyboard shortcuts**

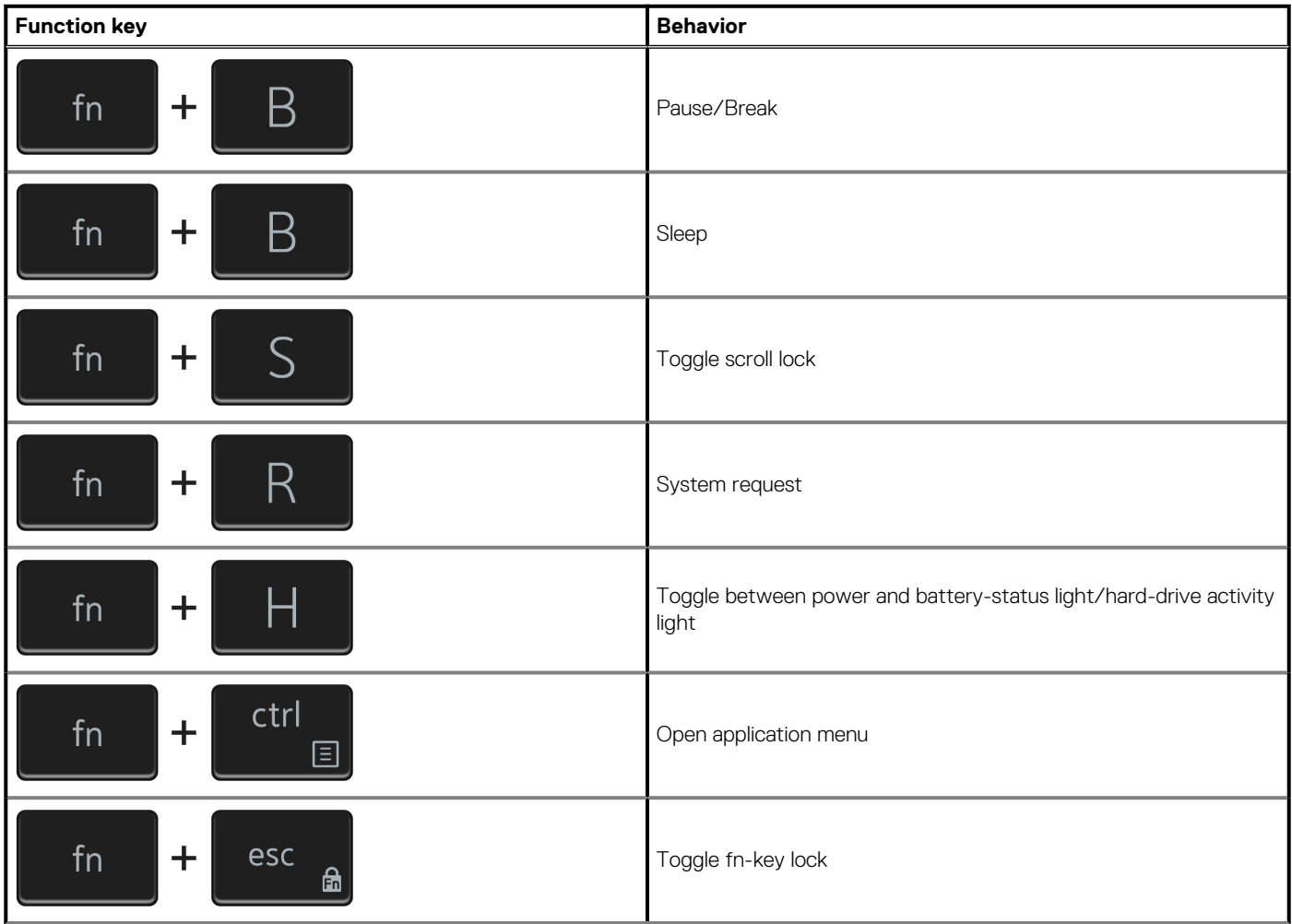

#### **Table 27. List of keyboard shortcuts(continued)**

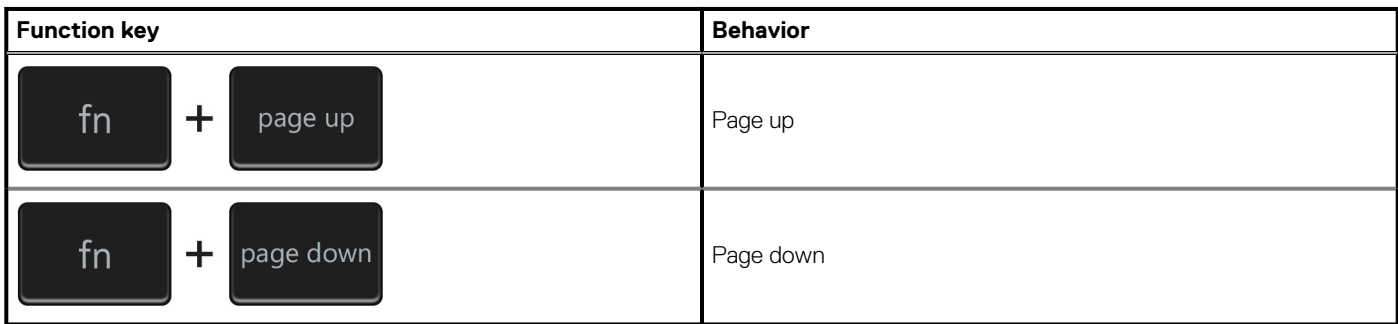

**5**

# **Getting help and contacting Dell**

### <span id="page-21-0"></span>**Self-help resources**

You can get information and help on Dell products and services using these self-help resources:

#### **Table 28. Self-help resources**

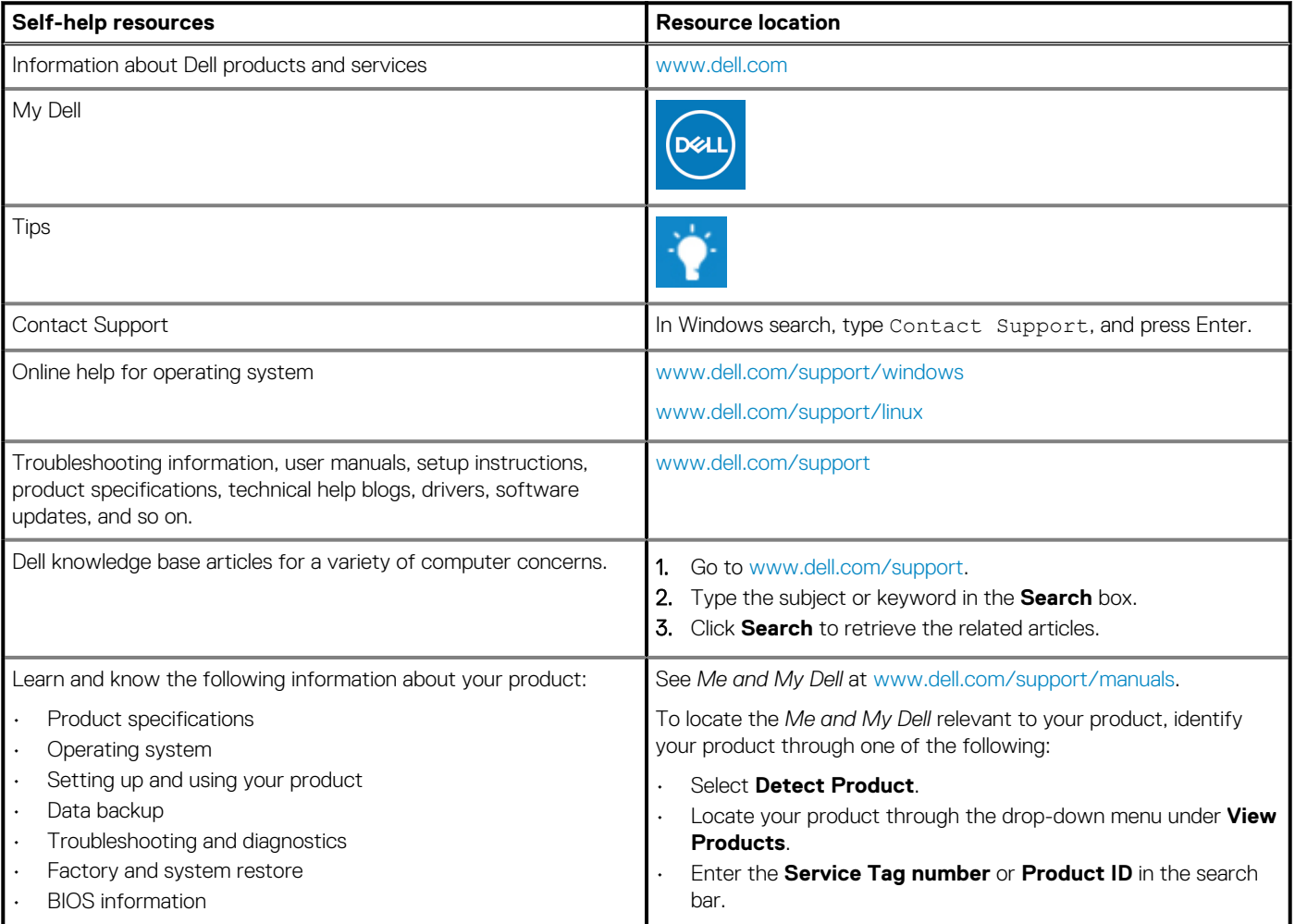

### **Contacting Dell**

To contact Dell for sales, technical support, or customer service issues, see [www.dell.com/contactdell](https://www.dell.com/contactdell).

**NOTE: Availability varies by country/region and product, and some services may not be available in your country/region.**

**NOTE: If you do not have an active internet connection, you can find contact information on your purchase invoice, packing slip, bill, or Dell product catalog.**